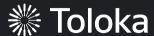

# Intent classification manual

## Create a project

1. Click Create a project.

2. Choose the **Blank** template.

You can also use the **Text Classification** preset and update it according to your task specifics.

Read more about configuring the <u>task interface</u> in the Requester's Guide.

3. Enter a clear project name and description. Click **Save**.

**Note:** The project name and description will be visible to the performers.

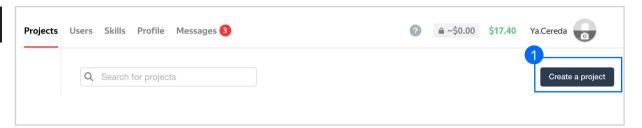

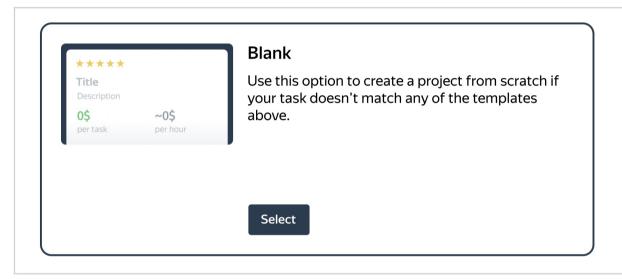

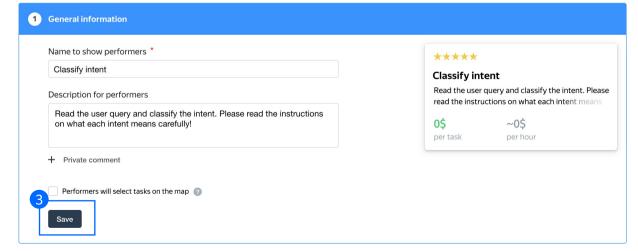

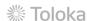

4. Update the task interface in the **Template builder** block.

Read more about the <u>Template</u> <u>builder</u> in the Requester's Guide.

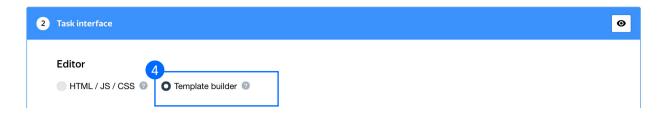

4.1. Delete the existing config and paste the code provided at the end of this manual (in the appendix).

Note: You can check what the template looks like and how it works in the preview section. For this task, we added short reminders about each intent. They appear if a user clicks on the Info sign. This is a simple yet helpful feature that helps performers choose answers.

Check the <u>Interfaces section</u> of our Knowledge Base for more tips on interface design.

```
Preview
                        Config
        "view": {
          "type": "view.list",
          "items": [
              "type": "view.alert",
              "theme": "info",
              "label": "QUERY",
                                                                                 OUERY
10
                "type": "view.text",
                "content": {
                 "type": "data.input",
13
                  "path": "query"
                                                                                 Please select query category:
14
                                                                                  Kitchen
                                                                                              Travel
15
16
                                                                                 What is the intent of the query?
17
18
              "type": "field.button-radio-group",
                                                                                    Restaurant review (i)
19
              "label": "Please select query category:"
                                                                                    Restaurant reservation (1)
20
              "options": [
                                                                                   Nutritional information (1)
21
                  "label": "Kitchen",
                                                                                    Recipe (i)
23
                  "value": "kitchen"
24
25
                 "label": "Travel",
26
27
                  "value": "travel"
28
29
30
              "data": {
31
                "type": "data.output",
32
                "path": "domain"
33
                                                            Submit
34
              "validation": {
```

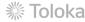

#### 4.2. Make sure the specifications look like this:

**Note:** Specifications are a description of input data that will be used in a project and the output data that will be collected from the performers.

Read more about <u>input and output data</u> specifications in the Requester's Guide.

5. Write comprehensive instructions. Be sure to add descriptions for every class and subclass, as well as examples.

Click Save.

Get more tips on designing <u>instructions</u> in our Knowledge Base.

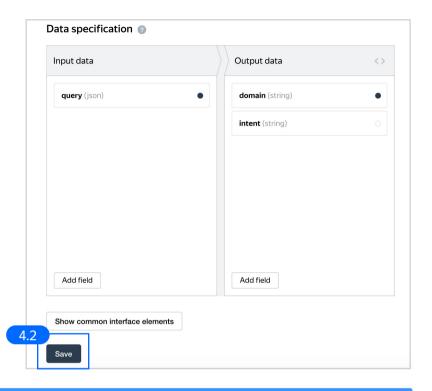

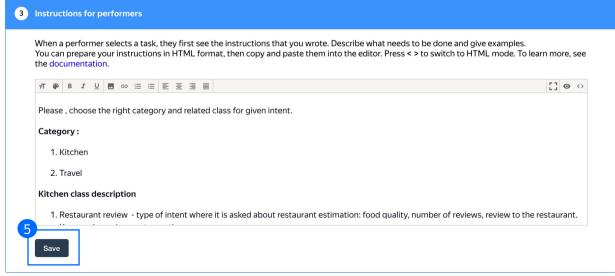

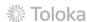

6. Leave the **Translations block** as default and click **Save**.

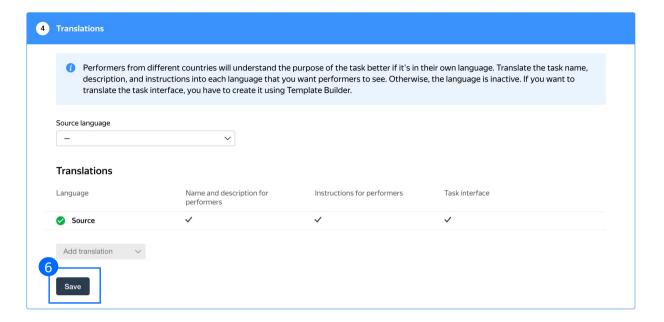

7. Click **Finish** to save the project.

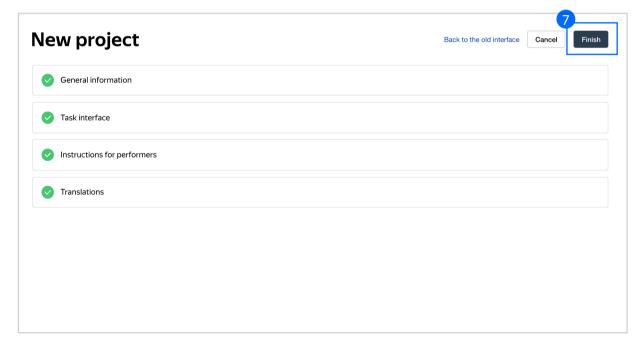

**Note:** To edit project parameters, click the button in the list of projects or go to **Project actions**  $\rightarrow$  **Edit** on the project page.

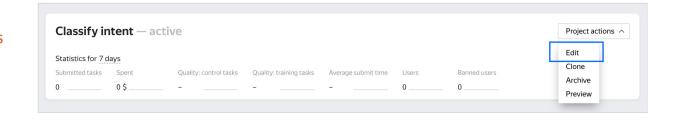

## Create a training pool

Click on the **Training** tab and then click **Add training**.

Note: Training is an essential part of almost every crowdsourcing project. It allows you to select performers who have really mastered the task, and thus improve quality. Training is also a great tool for scaling your task because you can run it any time you need new performers.

Read more about <u>selecting</u> <u>performers</u> in our Knowledge Base.

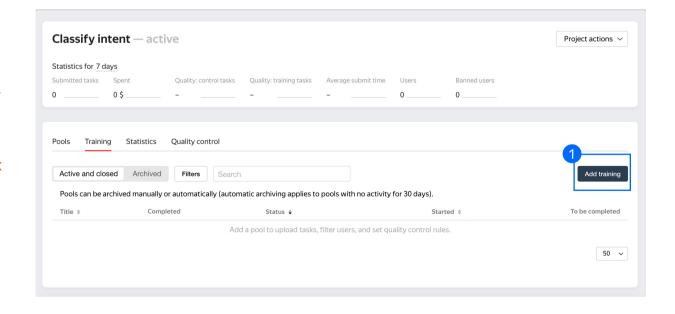

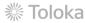

2. Use the existing project instructions.

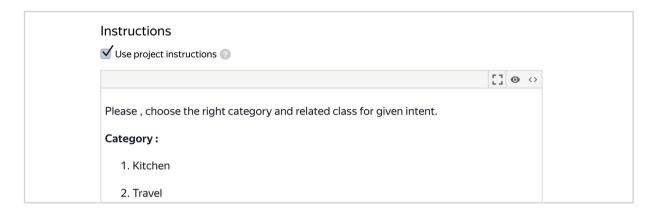

3. Specify the training pool settings:

3.1. Click Create training.

Read more about <u>training pools</u> in our Requester's Guide.

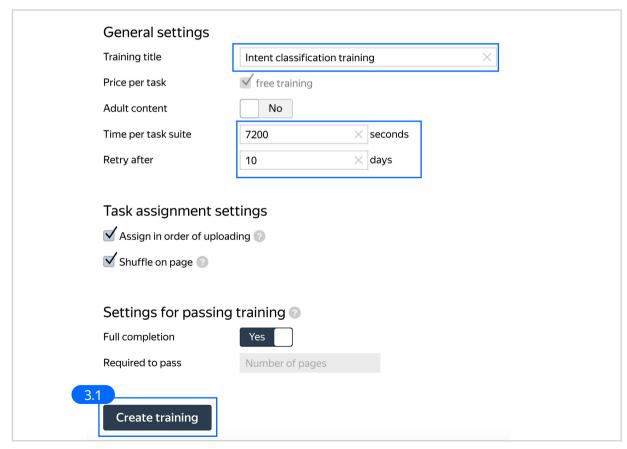

4. Upload training tasks to the pool. You can download a sample file with tasks here.

Note: It's important to include examples for all classes in the training. Make sure the training set is balanced and the comments explain why an answer is correct. Don't just name the correct answers.

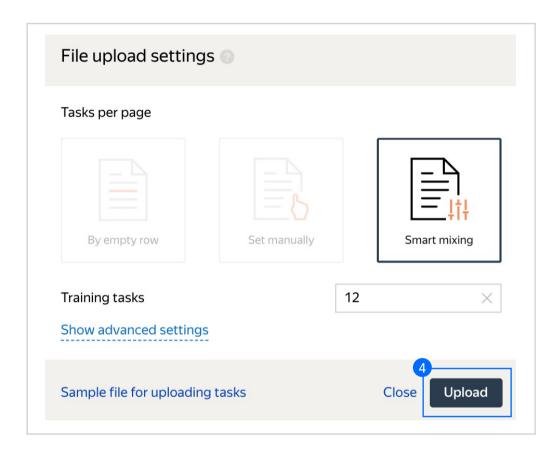

If the upload is successful, you will see the updated task counter.

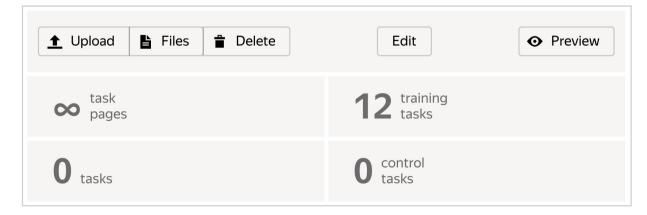

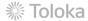

#### 5. Run the training pool.

Note: We recommend opening the training pool along with the main pool. Otherwise Tolokers will spend their time on training but get no access to real tasks, which is frustrating.

Also, do not forget to close the training pools when there are no main tasks available anymore.

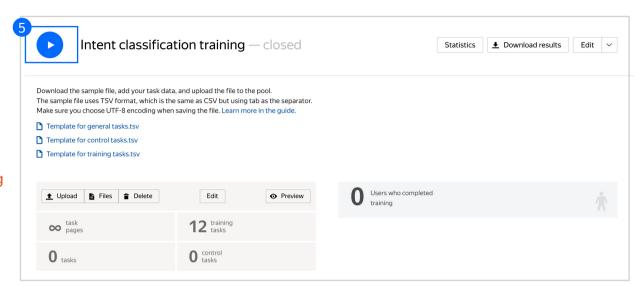

# Create the main pool

1. Click Add a pool.

A pool is a set of paid tasks grouped into task pages. These tasks are sent out for completion at the same time.

**Note:** All tasks within a pool have the same settings (price, quality control, etc.)

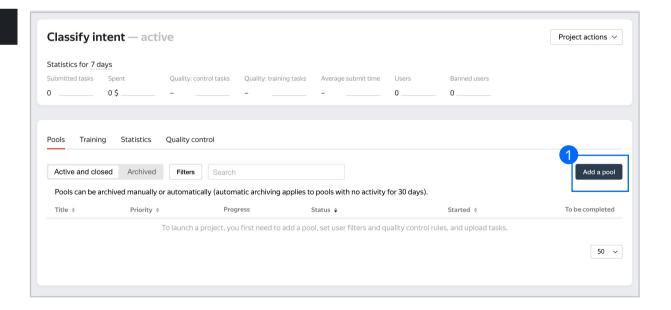

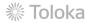

2. Give the pool any name you find suitable. You are the only one who will see it.

The description can be either public or private. Choose the option you prefer.

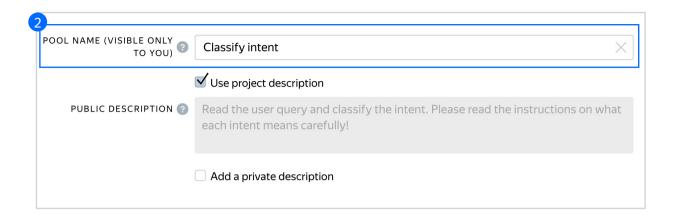

- 3. Specify pool parameters:
- 3.1. Select pool type. Choose Other.

Read more about <u>pool types</u> in the Requester's Guide.

3.2. Attach the training you created earlier and select the accuracy level that is required to reach the main pool.

**Note:** This means that Tolokers who get less than 85% accuracy will not see this pool.

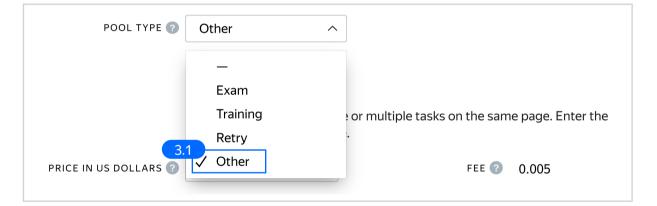

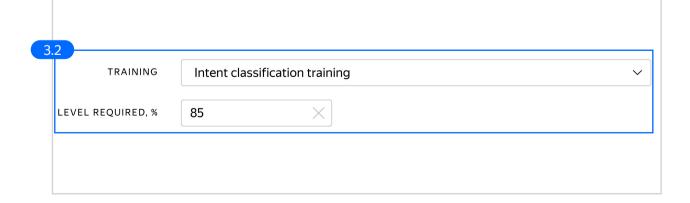

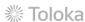

3.3. Set the price per task suite (for example, \$0.01).

Classification tasks are normally paid as basic tasks because these tasks do not take much time.

Read more about <u>pricing principles</u> in our Knowledge Base.

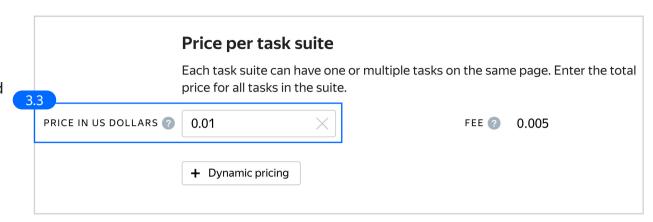

3.4. <u>Filter</u> performers who can access the task. Choose "**No**" in the **Adult content** block.

Click **Add filter** to choose the **Languages** and **Client** options in the list.

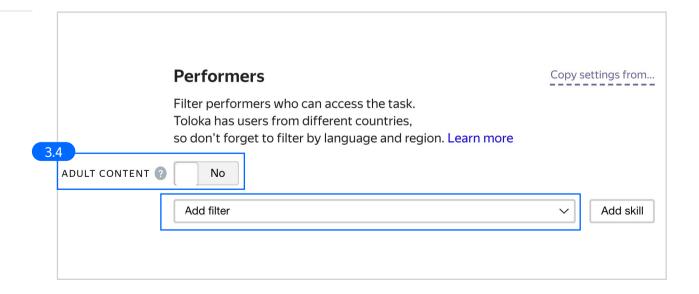

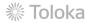

3.5. Choose Languages = English as your first filter. This way, performers who speak English will be invited to complete this task.

Then choose **Toloka web version** and **Toloka for mobile** clients.

These filters will make it possible for performers to complete your task on their computers or mobile devices.

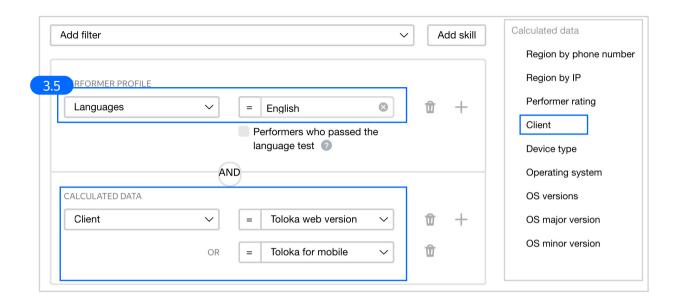

3.6. Set up Quality control. Ban performers who give incorrect responses to control tasks.

Click + Add Quality Control Rule.

**Note:** Since tasks such as these have an answer that can be used as ground truth, we can use standard quality control rules like golden sets.

Read more about <u>quality control</u> <u>principles</u> in our Knowledge Base or check out <u>control task settings</u> in the Requester's Guide.

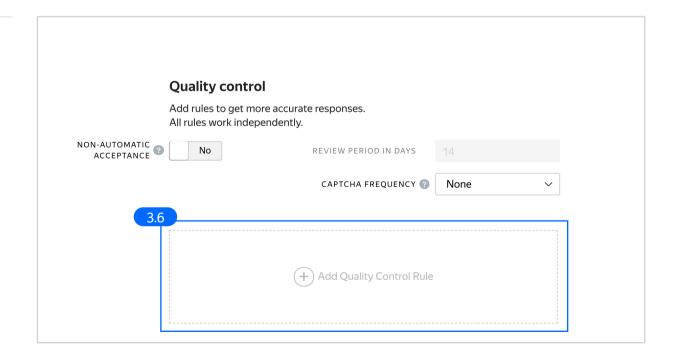

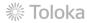

3.7. Click **Control tasks**. Set the number of responses and the percentage of correct responses.

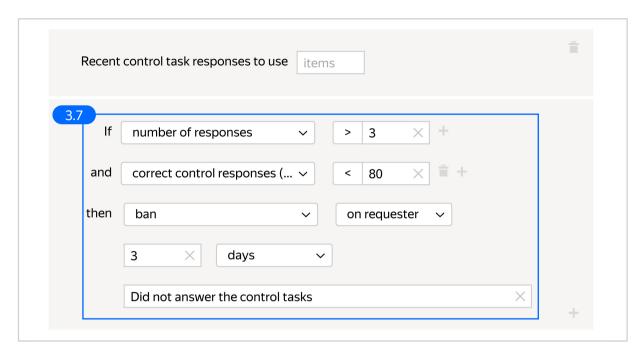

3.8. Set up the up the Fast responses rule.

**Note:** This rule allows you to ban performers who submit tasks at a suspiciously high speed.

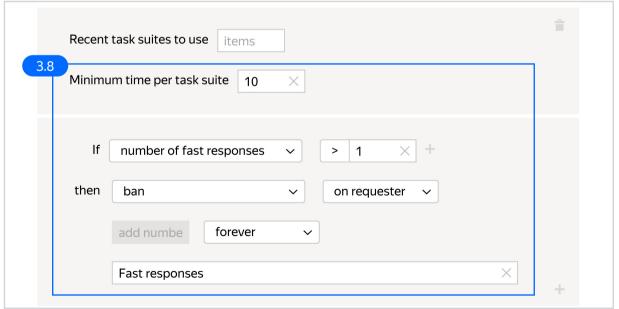

3.9. Overlap. This is the number of users who will complete the same task.

Set an overlap of 3 to get a more confident final label.

To understand <u>how this rule works</u>, go to the Requester's Guide.

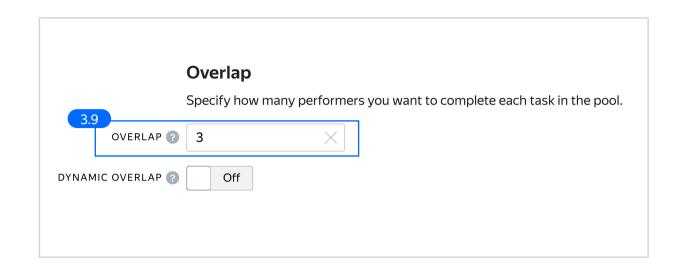

3.10. Optionally, specify the percentage of top-rated performers in the Speed / quality ratio.

**Note:** This can slow down pool completion.

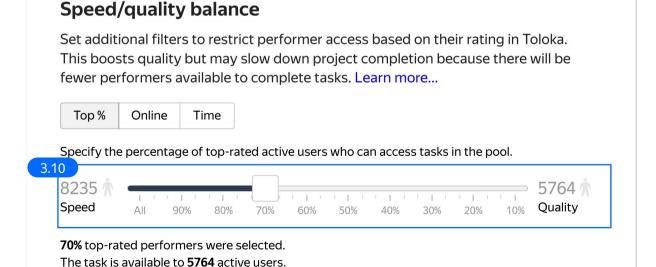

3.11. Specify the time given to complete a task suite (for example, 600 seconds).

To understand how much time it should take to complete a task suite, try doing it yourself.

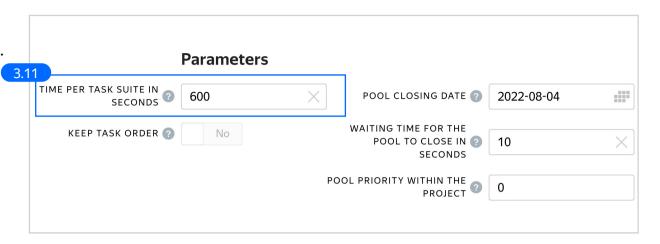

4. Click **Save** to save Pool parameters.

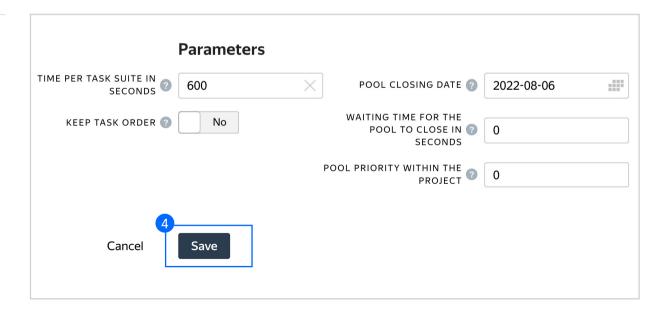

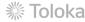

# Prepare and upload a file with tasks

 Prepare a TSV file with tasks as shown in our <u>example</u>. You can also upload a <u>file</u> that already contains golden sets. <u>Origin</u>

> @inproceedings{larson-etal-2019-evaluation, title = "An Evaluation Dataset for Intent Classification and Out-of-Scope Prediction",

author = "Larson, Stefan and Mahendran, Anish and Peper, Joseph J. and Clarke, Christopher and Lee, Andrew and Hill, Parker and Kummerfeld, Jonathan K. and Leach, Kevin and Laurenzano, Michael A. and Tang, Lingjia and Mars, Jason", booktitle = "Proceedings of the 2019 Conference on Empirical Methods in Natural Language Processing and the 9th International Joint Conference on Natural Language Processing (EMNLP-IJCNLP)", year = "2019",

url = "https://www.aclweb.org/anthology/D19-1131" }
License: CC BY 3.0

Upload pool tasks from this file.

- 2.1. Select Smart mixing in File upload
- Select Smart mixing in File upload settings and specify the number of tasks of each type per page. Click Upload.

We recommend putting as many tasks on one page as a performer can complete in 1 to 5 minutes. That way, performers are less likely to get tired, and they won't lose a significant amount of data if a technical issue occurs.

To learn more about <u>grouping tasks</u> into suites, read the Requester's Guide.

**Note:** If you changed the name of the input field, change it in the file as well.

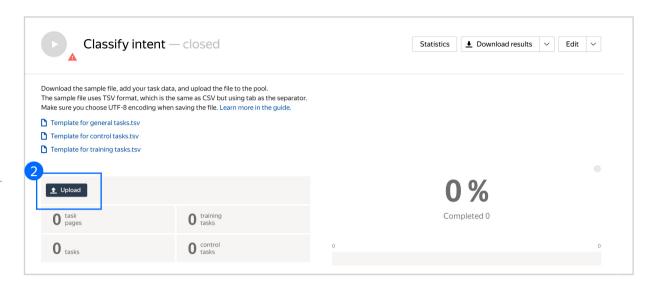

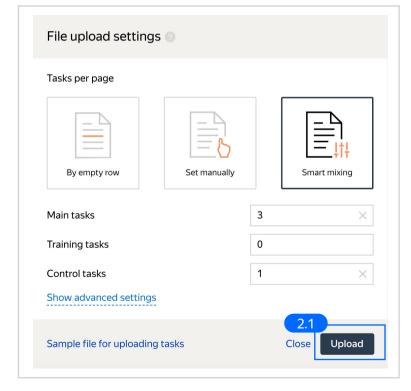

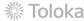

#### 3. Create control tasks.

Click **Edit** → **Create control tasks**.

**Note:** you can prepare control tasks not only in the interface. You can collect them outside Toloka and upload a task set with golden answers: example.

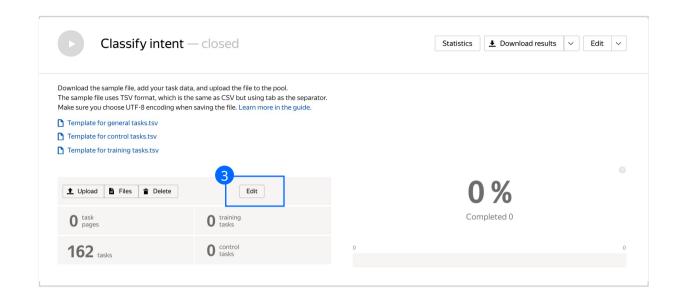

**Note:** Control tasks are tasks that already contain the correct response. They are used for checking the quality of responses from performers. The performer's response is compared to the response you provided. If they match, it means the performer answered correctly.

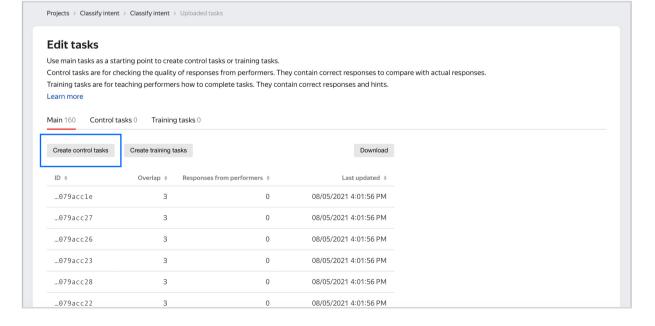

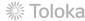

3.1. Enter correct responses to your control tasks. Check the result output field, which compares the user's response to the control task. Look at the query, select the response, click **Save and go to next**. Repeat until you have ~20 control tasks.

In small pools, control tasks should account for 10–20% of all tasks.

To learn more about <u>creating control</u> <u>tasks</u>, go to the Requester's Guide.

**Tip.** Make sure to include different variations of correct responses in equal amounts.

Go to Uploaded tasks  $\rightarrow$  Control tasks  $\rightarrow$  Distribution of correct responses for control tasks tab.

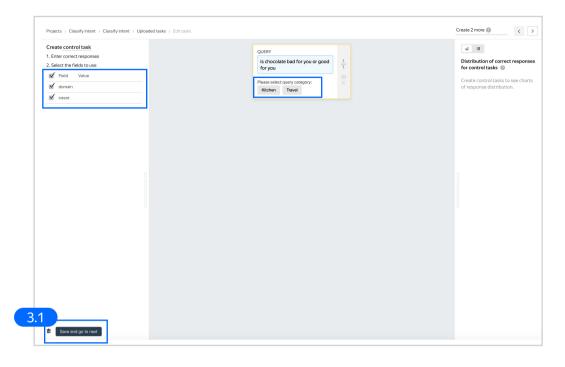

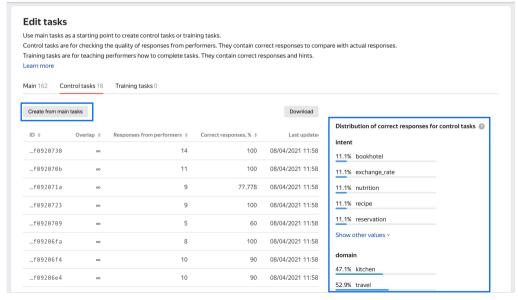

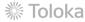

# 3.2. To check the number of control tasks, go to the **Pool page**.

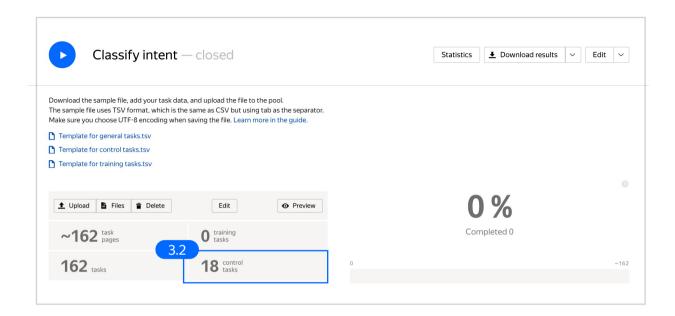

#### 4. Preview the pool.

**Note:** Remember that the tasks will be completed by actual Tolokers. Double check that everything is correct with your project configuration.

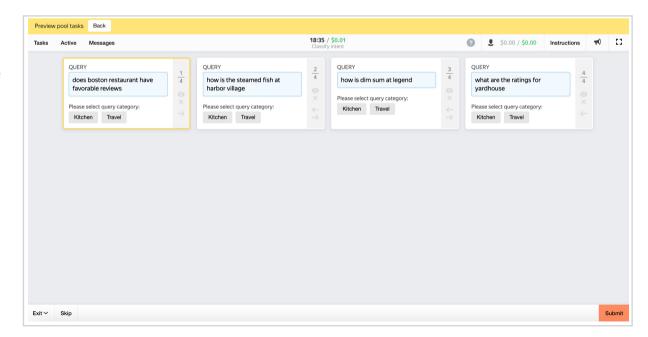

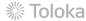

#### 5. Start the pool.

Make sure you start the training pool before you start the main pool.

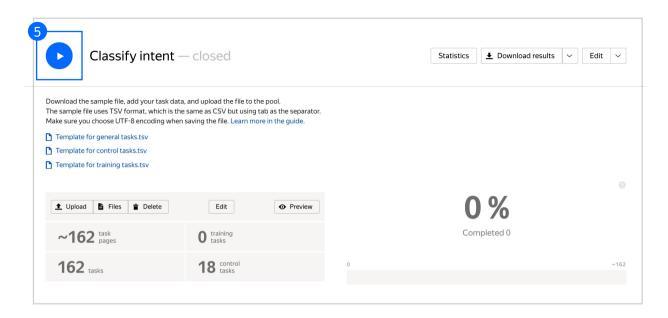

## Receiving responses

 Wait until the pool is completed. Refresh the pool page to check progress. **Note:** Aggregation takes from 5 to 20 minutes. During this time, you can start configuring your next project. Refresh the **Operations** page to check progress.

 Click **Download results** and run aggregation using the <u>Dawid-Skene</u> model.

**Note:** We use this aggregation model because our questions are of comparable difficulty, and we don't have many control tasks.

Read more about the <u>Dawid-Skene</u> <u>model</u> in the Requester's Guide or get at an overview of different <u>aggregation models</u> our Knowledge Base.

 Go to the list of operations and wait until aggregation is complete.
 Refresh the **Operations** page to check progress.

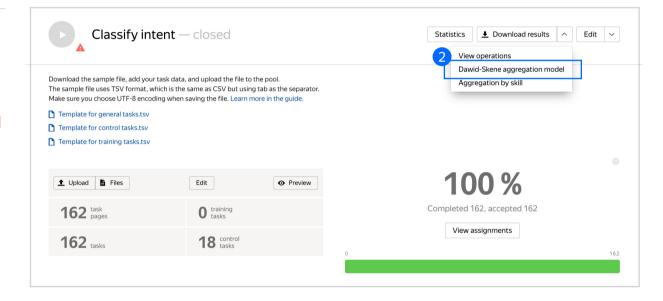

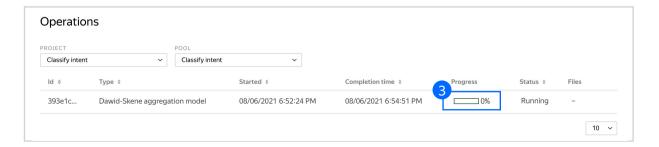

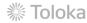

4. When aggregation is complete, download the TSV file with the results.

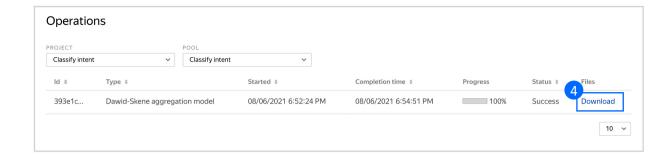

# Appendix

Interface code Step 4.1.

```
"view": {
"type": "view.list",
"tens": [
"type": "view.alert",
"thene": "info",
"label": "OUEY",
"content": "iew.text",
"coptent": "iew.text",
"puth: "query",
path: "query"
{
    "type": "field.button-radio-group",
    "labe!": "Please select query category:",
    "options": "
    "labe!": "Kitchen",
    "value": "kitchen"
   "data": {
"type": "data.output",
"path": "domain"
   },
"validation": {
"type": "condition.required"
 {
  "type": "helper.if",
  "condition": {
  "type": "condition.equals",
  "data": {
  "type": "data.output",
  "path": "domain"
  "to": "kitchen"
  {"label": "Restaurant review",
"value": "review",
"hint": "Anything related to whether a restaurant is worth the visit"
  "label": "Restaurant reservation",
"value": "reservation",
"hint": "Intention to reserve a table in the restaurant"
  {
    "label": "Mutritional information",
    "value": "nutrition",
    "hinf": "Intention to know information about how healthy food or amount of calories "

  "label": "Recipe",
"value": "recipe",
"hint": "Anything related to how to prepare food or food substitution"
   "data": {
"type": "data.output",
"path": "intent"
  {"type": "helper.if",
"condition": {
"type": "condition.equals",
"data": {
"type": "data.output",
"path": "domain"
  "to": "travel"
 ),
"then": {
"type": "field.radio-group",
"label": "what is the intent of the query?",
"options": [
  {
    "label": "Book a hotel",
    "value": "bookhotel",
    "hint": "Anything related to reservation a flight or hotel"
   "value": "timezone",
"hint": "Intention to get information about timezone"
  "label": "Travel suggestion",
"value": "travel suggestion",
"hint": "Query related to recommendation on a travel"
   {
"label": "Exchange rate",
"value": "exchange_rate",
"hint": "Intention to know price to buy such currency"
   !
"tabel": "Vaccine",
"value": "vaccine",
"hint": "Query which contains information about vaccines in certain region"
  "data": {
"type": "data.output",
"path": "intent"
  },
"validation": {
"type": "condition.required",
"hint": "please select the relevant intent"
   {
"type": "plugin.toloka",
"layout": {
"kind": "scroll",
"taskWidth": 300
```

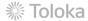